# Multimediji Korisnički vodič

© Copyright 2008 Hewlett-Packard Development Company, L.P.

Windows je registrirani trgovački znak tvrtke Microsoft Corporation u Sjedinjenim Državama.

Podaci koji su ovdje sadržani podliježu promjenama bez prethodne najave. Jedina jamstva za HP proizvode i usluge iznesena su u izričitim jamstvenim izjavama koje prate takve proizvode i usluge. Ništa što se ovdje nalazi ne smije se smatrati dodatnim jamstvom. HP ne snosi odgovornost za tehničke ili uredničke pogreške ili propuste u ovom tekstu.

Prvo izdanje: Lipanj, 2008

Broj dokumenta: 463795–BC1

### **Obavijest o proizvodu**

Ovaj korisnički priručnik opisuje značajke koje su zajedničke većini modela. Neke značajke možda neće biti dostupne na vašem računalu.

# **Sadržaj**

#### **[1 Multimedijske zna](#page-6-0)čajke**

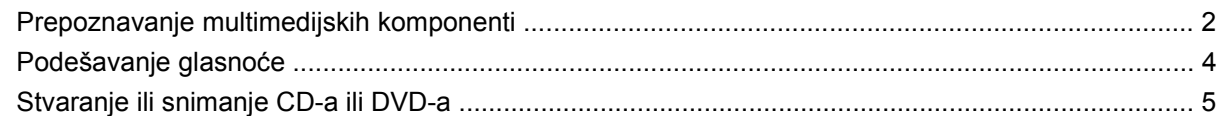

#### **[2 Multimedijski softver](#page-11-0)**

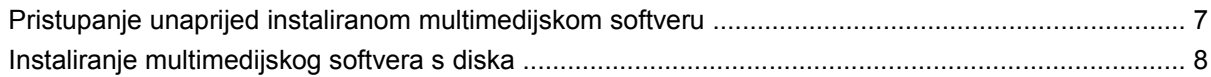

#### **[3 Audio](#page-14-0)**

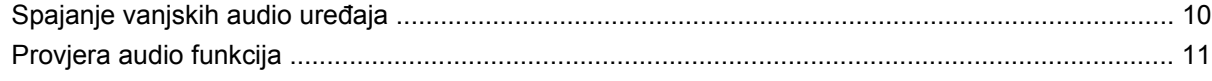

#### **[4 Video](#page-17-0)**

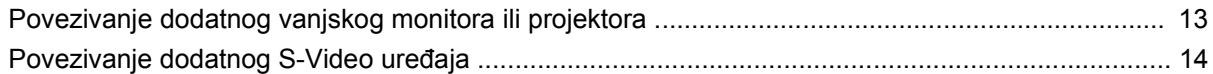

#### **[5 HP-ova web-kamera \(samo odabrani modeli\)](#page-20-0)**

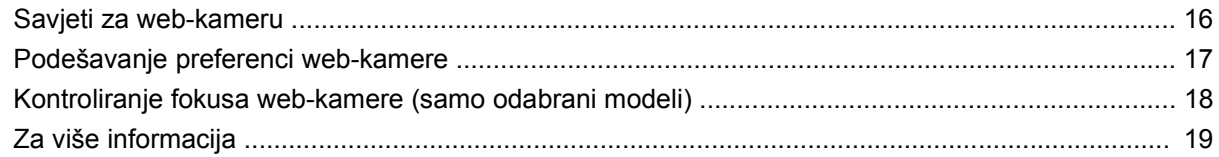

#### **[6 Rješavanje problema](#page-25-0)**

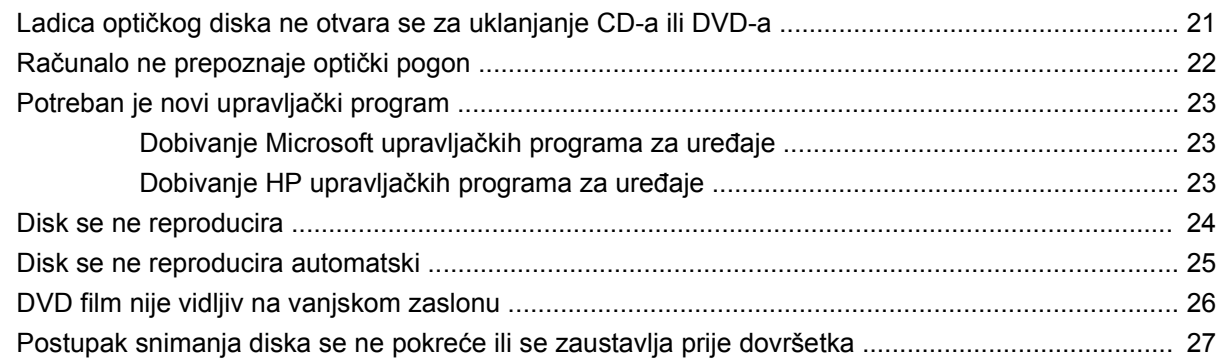

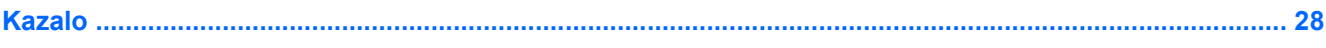

# <span id="page-6-0"></span>**1 Multimedijske značajke**

Vaše računalo uključuje značajke multimedija koje vam omogućavaju slušati glazbu i gledati fotografije i videozapise. Vaše računalo može uključivati sljedeće multimedijalne komponente:

- **•** Integrirane stereo zvučnike za slušanje glazbe
- Integrirani mikrofon za snimanje vlastitih audiozapisa
- Integriranu HP-ovu web-kameru koja vam omogućuje snimati i dijeliti videozapise (samo odabrani modeli)
- Unaprijed instalirani multimedijski softver koji vam omogućava reproducirati i upravljati glazbom, filmovima i fotografijama i videozapisima
- Tipke prečaca koje pružaju brzi pristup multimedijskim zadacima

**E NAPOMENA:** Vaše računalo možda neće sadržavati sve navedene komponente.

Sljedeći odjeljci objašnjavaju kako prepoznati i koristiti komponente multimedija uključene u vaše računalo.

## <span id="page-7-0"></span>**Prepoznavanje multimedijskih komponenti**

Sljedeća slika i tablica opisuju multimedijske značajke računala.

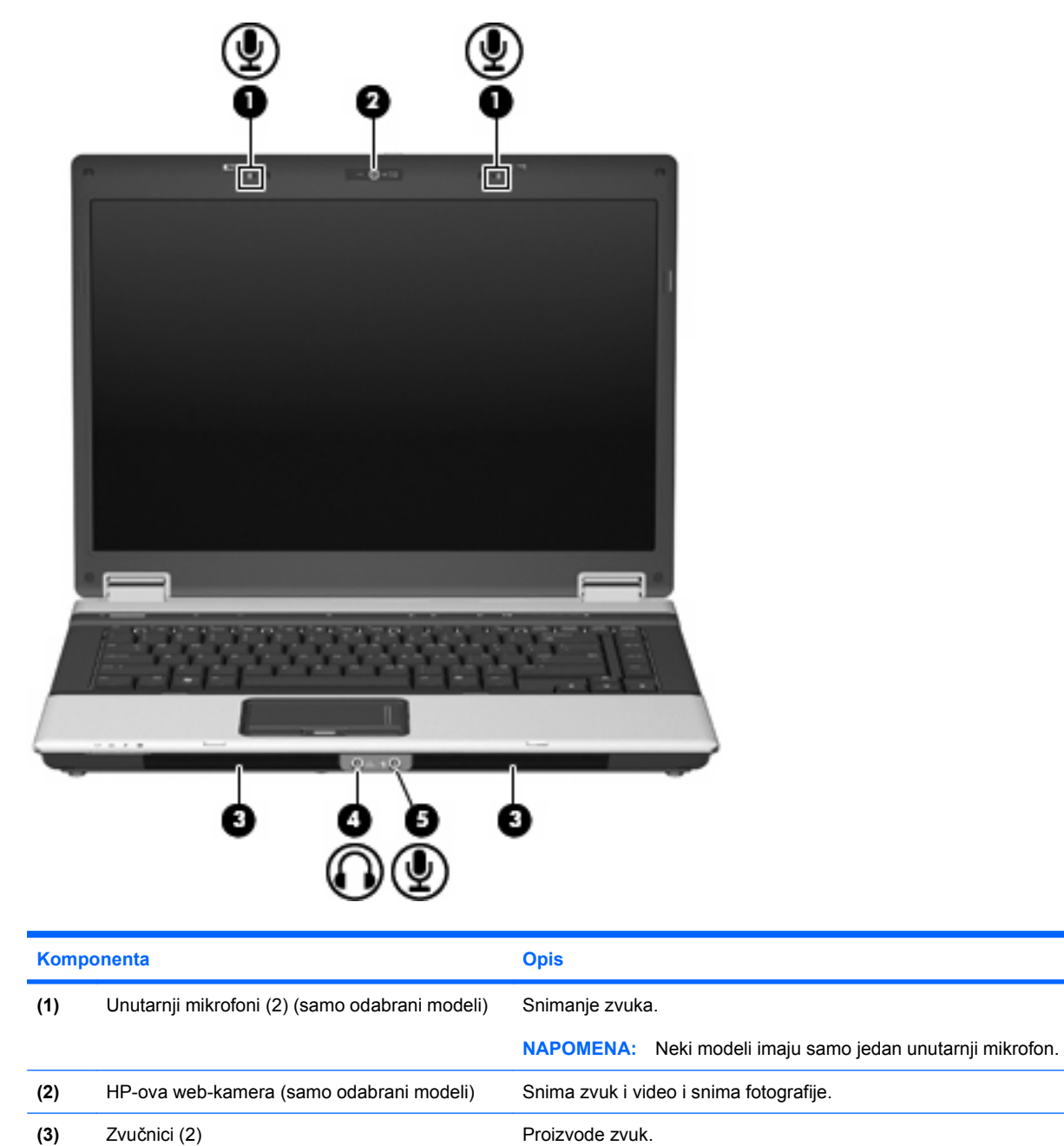

<span id="page-8-0"></span>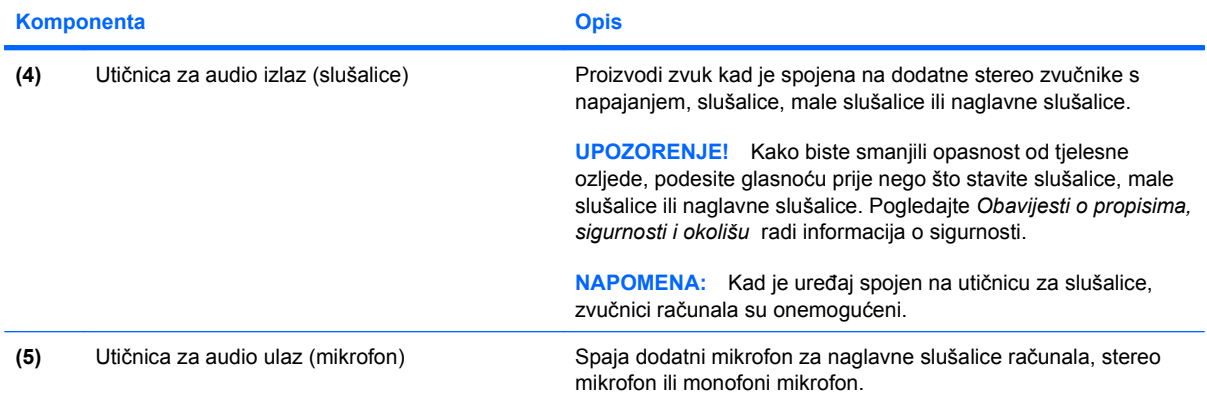

## <span id="page-9-0"></span>**Podešavanje glasnoće**

Glasnoću možete podesiti pomoću ovih regulatora:

- Gumbi za glasnoću na računalu (samo odabrani modeli):
	- Za isključivanje zvuka ili vraćanje glasnoće, pritisnite gumb za isključivanje zvuka **(1)**.
	- Za smanjenje glasnoće, prstom prijeđite preko zone za podešavanje glasnoće **(2)** sdesna ulijevo.
	- Za povećanje glasnoće, prstom prijeđite preko zone za podešavanje glasnoće **(2)** slijeva udesno.

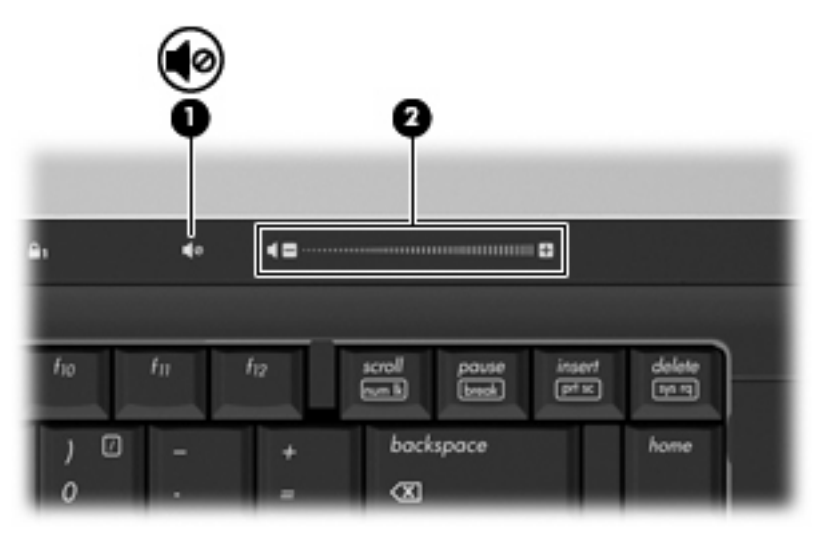

- Windows® regulator glasnoće:
	- **a.** Dvokliknite ikonu **Glasnoća** u području obavijesti na desnom kraju programske trake.
	- **b.** Povećajte ili smanjite glasnoću pomicanjem klizača prema gore odnosno prema dolje. Odaberite potvrdni okvir **Isključi zvuk** kako biste utišali glasnoću.

– ili –

- **a.** Dvokliknite ikonu **Glasnoća** u području obavijesti.
- **b.** U stupcu Zvučnici možete pojačati ili stišati zvuk pomicanjem klizača **Glasnoća** gore ili dolje. Također možete podesiti balans ili utišati glasnoću.

Ako nije prikazana ikona Glasnoća u području obavijesti, slijedite ove korake da biste je dodali:

- **a.** Odaberite karticu **Start > Upravljačka ploča > Zvukovi, govor i audio uređaji > Zvukovi i audio uređaji > Glasnoća**.
- **b.** Odaberite potvrdni okvir **Postavi ikonu glasnoće na programsku traku**.
- **c.** Kliknite **Primijeni**.
- Programska regulacija glasnoće:

Glasnoća se može podesiti i u sklopu nekih programa.

## <span id="page-10-0"></span>**Stvaranje ili snimanje CD-a ili DVD-a**

Ako je vaš optički pogon CD-RW, DVD-RW ili DVD±RW optički pogon, možete koristiti softver poput Windows Media Playera za snimanje podatkovnih i audio datoteka, uključujući MP3 i WAV glazbene datoteke. Za snimanje videodatoteka na CD ili DVD koristite MyDVD.

Poštujte sljedeće smjernice pri snimanju CD-a ili DVD-a:

- Prije snimanja diska, spremite i zatvorite sve otvorene datoteke i zatvorite sve programe.
- CD-R ili DVD-R obično je najbolji za snimanje audiodatoteka jer se informacije ne mogu mijenjati nakon što se snime.
- Budući da neki kućni playeri ili playeri u automobilu neće reproducirati CD-RW diskove, za snimanje glazbenih CD-ova koristite CD-R diskove.
- CD-RW ili DVD-RW općenito je najbolji za snimanje podatkovnih datoteka ili za testiranje audio ili videosnimki prije nego što ih snimite na CD ili DVD koji se ne može mijenjati.
- DVD playeri koji se koriste u kućnim sustavima obično ne podržavaju sve DVD formate. Za popis podržanih formata pogledajte korisnički vodič koji ste dobili s DVD playerom.
- MP3 datoteka zauzima manje mjesta nego drugi formati glazbenih datoteka, a postupak za stvaranje MP3 diska isti je kao i postupak za stvaranje podatkovne datoteke. MP3 datoteke mogu se reproducirati samo na MP3 playerima ili na računalima koja imaju instaliran MP3 softver.

Za snimanje CD-a ili DVD-a slijedite ove korake:

- **1.** Preuzmite ili kopirajte izvorne datoteke u mapu na tvrdom disku.
- **2.** Umetnite prazni CD ili DVD u optički pogon.
- **3.** Odaberite **Start > Svi programi** i naziv softvera koji želite koristiti.
- **4.** Odaberite vrstu CD-a ili DVD-a koji želite stvoriti podatkovni, audio ili video.
- **5.** Desnom tipkom miša kliknite **Start**, **Istraži** i krećite se do mape u kojoj su pohranjene izvorne datoteke.
- **6.** Otvorite mapu, a zatim povucite datoteke do pogona koji sadrži prazni optički disk.
- **7.** Pokrenite postupak snimanja kako vas upućuje program koji ste odabrali.

Određene upute potražite u uputama proizvođača, koje se mogu nalaziti na disku zajedno sa softverom, na disku ili na web-mjestu proizvođača.

**OPREZ:** Poštujte upozorenja o autorskim pravima. Prema važećem zakonu o vlasničkim pravima, neovlašteno kopiranje materijala koji je zaštićen autorskim pravima, uključujući računalne programe, filmove, emisije i zvučne snimke predstavlja kazneno djelo. Nemojte ovo računalo koristiti u takve svrhe.

# <span id="page-11-0"></span>**2 Multimedijski softver**

Vaše računalo sadrži unaprijed instalirani multimedijski softver koji vam omogućava reproducirati glazbu i gledati fotografije i videozapise. Sljedeći odjeljak daje pojedinosti o tome kako pristupiti unaprijed instaliranom softveru.

#### <span id="page-12-0"></span>**Pristupanje unaprijed instaliranom multimedijskom softveru**

Da biste pristupili unaprijed instaliranom multimedijskom softveru:

- ▲ Odaberite **Start > Svi programi** i otvorite multimedijski program koji želite koristiti.
- **EX NAPOMENA:** Neki se programi mogu nalaziti u podmapama.

## <span id="page-13-0"></span>**Instaliranje multimedijskog softvera s diska**

Za instaliranje bilo kojeg multimedijskog softvera s CD-a ili DVD-a slijedite ove korake:

- **1.** Umetnite disk u optički pogon.
- **2.** Kad se pokrene Čarobnjak za instalaciju, slijedite upute za instalaciju na zaslonu.
- **3.** Ako se od vas zatraži, ponovo pokrenite računalo.
- **E NAPOMENA:** Detalje o korištenju softvera isporučenog uz računalo potražite u uputama proizvođača, koje se mogu nalaziti na disku zajedno sa softverom, u datotekama Pomoći ili na web-mjestu proizvođača.

# <span id="page-14-0"></span>**3 Audio**

Vaše vam računalo omogućava da koristite niz audioznačajki:

- Reproducirati glazbu pomoću zvučnika računala i/ili spojenih vanjskih zvučnika
- Snimati zvuk pomoću unutrašnjeg mikrofona ili spojiti vanjski mikrofon
- **•** Preuzimati glazbu s Interneta
- Stvarati multimedijske prezentacije pomoću audiozapisa i slika
- Prenositi zvuk i slike s programima za razmjenu trenutnih poruka
- **•** Slušati audio s Interneta (samo odabrani modeli)
- Stvarati ili "snimati" audio CD-ove

# <span id="page-15-0"></span>**Spajanje vanjskih audio uređaja**

Za spajanje vanjskih uređaja poput vanjskih zvučnika, slušalica ili mikrofona potražite informacije koje se isporučuju s uređajem. Za najbolje rezultate imajte na umu sljedeće savjete:

- Provjerite je li kabel uređaja sigurno spojen u odgovarajuću utičnicu na računalu. (Priključci za kabele su obično označeni bojama kako bi odgovarali odgovarajućim utičnicama na računalu.)
- Svakako instalirajte bilo koje upravljačke programe koje zahtijeva vanjski uređaj.
- **NAPOMENA:** Upravljački program obavezni je program koji se ponaša kao prevoditelj između uređaja i programa koji koriste uređaj.

## <span id="page-16-0"></span>**Provjera audio funkcija**

Za provjeru zvuka sustava na računalu slijedite ove korake:

- **1.** Odaberite **Start > Upravljačka ploča**.
- **2.** Odaberite **Zvukovi, prepoznavanje govora i audio uređaji > Zvukovi i audio uređaji**.
- **3.** Kada se otvori prozor sa svojstvima zvukova i audio uređaja, kliknite karticu **Zvukovi**. U dijelu **Događaji programa** odaberite neki događaj zvuka, kao što je zvučni signal ili alarm te kliknite gumb **Testiraj**.

Trebali biste čuti zvuk kroz zvučnike ili kroz priključene slušalice.

Za provjeru funkcija snimanja na računalu slijedite ove korake:

- **1.** Odaberite **Start > Svi programi > Pomagala > Zabava > Snimač zvuka**.
- **2.** Kliknite **Snimi** i govorite u mikrofon. Spremite datoteku na radnoj površini.
- **3.** Otvorite Windows Media Player i reproducirajte zvuk.
- **E** NAPOMENA: Za najbolje rezultate kod snimanja, govorite izravno u mikrofon i snimite zvuk u okruženju u kojem nema okolne buke.
	- Za potvrdu ili izmjenu audiopostavki na vašem računalu desnom tipkom miša pritisnite ikonu **Zvuk** na alatnoj traci ili odaberite **Start > Upravljačka ploča > Zvukovi, prepoznavanje govora i audio uređaji > Zvukovi i audio uređaji**.

# <span id="page-17-0"></span>**4 Video**

Vaše vam računalo omogućava da koristite niz videoznačajki:

- Igranje igara na Internetu
- Uređivanje slika i videozapisa za stvaranje prezentacija
- Povezivanje vanjskih video uređaja

### <span id="page-18-0"></span>**Povezivanje dodatnog vanjskog monitora ili projektora**

Putem priključka za vanjski monitor s računalom se spaja vanjski uređaj za prikaz, poput vanjskog monitora ili projektora.

▲ Za spajanje uređaja za prikaz spojite kabel uređaja na priključak za vanjski monitor.

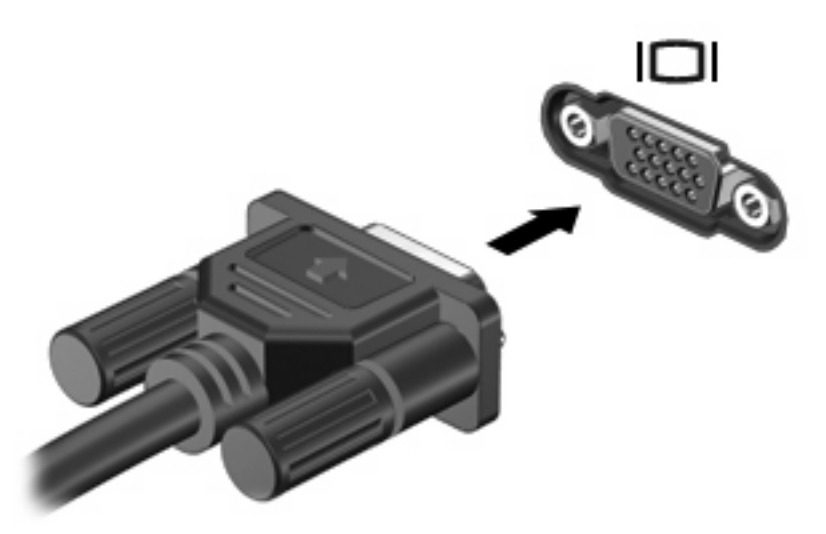

**NAPOMENA:** Ako ispravno spojeni vanjski uređaj ne prikazuje sliku, pritisnite tipke fn+f4 za prijenos slike na uređaj. Ponavljano pritiskanje fn+f4 prebacuje sliku na zaslonu između računalnog zaslona i uređaja.

## <span id="page-19-0"></span>**Povezivanje dodatnog S-Video uređaja**

4-polna utičnica za S-Video izlaz povezuje računalo s dodatnim S-Video uređajem poput televizora, videorekordera, projektora ili kartice za snimanje video zapisa.

Za prijenos video signala preko utičnice za S-Video izlaz, potreban vam je S-Video kabel koji se može kupiti u većini trgovina elektroničkom opremom. Ako kombinirate audio i video funkcije, poput reproduciranja DVD filma na računalu te njegovog prikazivanja na televizoru, trebat će vam i standardni audio kabel koji se može kupiti u većini trgovina elektroničkom opremom i koji se spaja na utičnicu za slušalice.

Računalo može podržavati jedan S-Video uređaj spojen na utičnicu za S-Video izlaz, dok istodobno podržava sliku na zaslonu računala ili na bilo kojem drugom podržanom vanjskom zaslonu.

#### **E NAPOMENA:** S-Video veza pruža sliku bolje kvalitete od kompozitne video veze.

Za spajanje video uređaja na utičnicu za S-Video izlaz:

**1.** Uključite jedan kraj S-Video kabela u utičnicu za S-Video kabel na računalu.

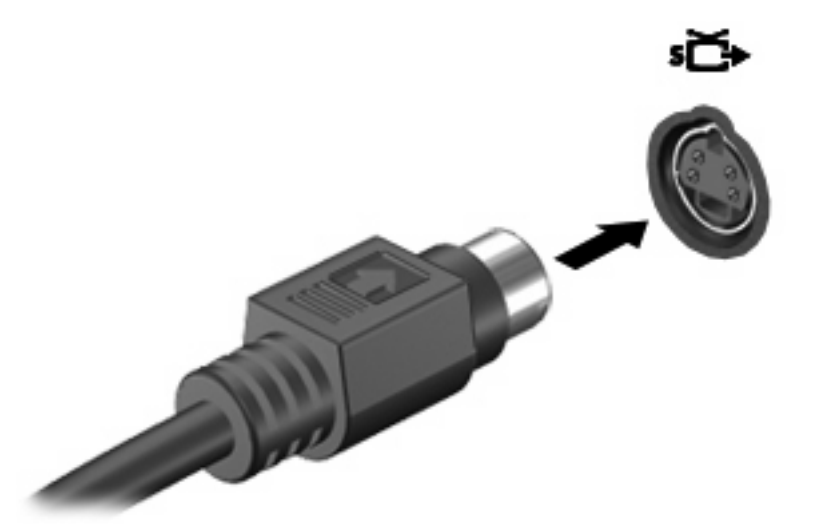

- **2.** Uključite drugi kraj kabela u video uređaj, kako je rečeno u korisničkom priručniku koji se isporučuje s uređajem.
- **3.** Pritisnite tipke fn+f4 kako biste prebacivali sliku između uređaja za prikaz spojenih na računalo.

# <span id="page-20-0"></span>**5 HP-ova web-kamera (samo odabrani modeli)**

Vaše računalo može uključivati integriranu web-kameru, smještenu na vrhu zaslona. S unaprijed instaliranim softverom možete koristiti web-kameru za fotografiranje, snimanje video ili audiozapisa. Možete pregledati fotografiju, video ili audiozapis te ih spremiti na tvrdi disk svojeg računala.

Za pristup web-kameri i softveru za web-kameru odaberite **Start > Programi > HP-ova web-kamera**.

Softver web-kamere omogućuje vam da eksperimentirate s ovim značajkama:

- Video Snimajte i reproducirajte video zapis s web-kamere.
- Audio Snimajte i reproducirajte audio zapis.
- Strujeći videozapis Koristite sa softverom za razmjenu trenutnih poruka koji podržava UVC (Universal Video Class) kamere.
- Fotografije Snimajte fotografije.
- HP Presto! Bizcard (samo odabrani modeli) Koristite za pretvaranje poslovnih kartica u upotrebljive baze podataka s informacijama o kontaktima.

## <span id="page-21-0"></span>**Savjeti za web-kameru**

Za optimalan rad slijedite sljedeće smjernice tijekom korištenja web-kamere:

- Pazite da imate najnoviju inačicu programa za razmjenu trenutnih poruka prije nego što započnete videorazgovor.
- Web-kamera možda neće raditi ispravno preko vatrozida nekih mreža.
- **NAPOMENA:** Ako imate problema s gledanjem ili slanjem multimedijskih datoteka nekome na drugi LAN ili izvan vatrozida vaše mreže, privremeno onemogućite vatrozid, izvršite zadatak koji želite izvršiti, a zatim ponovno omogućite vatrozid. Za trajno rješenje problema prema potrebi ponovno konfigurirajte vatrozid te podesite pravila i postavke drugih sustava za prepoznavanje upada. Da biste saznali više obratite se administratoru mreže ili IT odjelu.
- Kada je god to moguće, jake izvore svjetlosti držite iza web-kamere i izvan područja slike.

## <span id="page-22-0"></span>**Podešavanje preferenci web-kamere**

Možete podesiti preference web-kamere, uključujući sljedeće:

- **Brightness** (Svjetlina) Kontrolira količinu svjetla koja se uključuje u sliku. Viša postavka svjetline stvara svjetliju sliku; niža postavka svjetline stvara tamniju sliku.
- **Contrast** (Kontrast) Kontrolira razliku između svjetlijih i tamnijih područja slike. Viša postavka kontrasta pojačava sliku; niža postavka kontrasta više odražava dinamički raspon originalne informacije, ali sliku čini plošnijom.
- **Hue** (Nijanse) Kontrolira aspekt boje koji ga razlikuje od druge boje (ono što boju čini crvenom, zelenom ili plavom). Nijansa nije isto što i zasićenje, koje mjeri intenzitet nijanse.
- **Saturation** (Zasićenje) Kontrolira snagu boje u konačnoj slici. Viša postavka zasićenja stvara izražajniju sliku; niža postavka zasićenja stvara nježniju sliku.
- **Sharpness** (Oštrina) Kontrolira definiciju rubova slike. Viša postavka oštrine stvara definiraniju sliku; niža postavka oštrine stvara mekšu sliku.
- Gamma (Gama) Kontrolira kontrast koji utječe na srednje sive tonove ili srednje tonove slike. Podešavanje gama vrijednosti slike omogućava vam da promijenite vrijednosti svjetline srednjeg raspona sivih tonova bez dramatične izmjene sjena i istaknutih dijelova. Niža postavka game čini sive više crnima, a tamne boje još tamnijima.
- **Backlight Compensation** (Kompenzacija pozadinskog osvjetljenja) Kompenzira u slučajevima u kojima bi predmet s velikom količinom pozadinskog svjetla u suprotnom bio zamračen izobličenjem ili siluetama.
- **NightMode** (Noćni način) Kompenzira uvjete slabog osvjetljenja.
- **Zoom (select models only)** (Zumiranje (samo odabrani modeli)) Podešava postotak zumiranja za snimanje fotografija ili videozapisa.
- **Horizontal** (Vodoravno) ili **vertical** (Okomito) Rotira sliku vodoravno ili okomito.
- **50Hz** ili **60Hz** Podešava brzinu okidanja kako bi se postigao videosnimak koji ne treperi.

Podesivi unaprijed postavljeni profili za višestruke uvjete osvjetljenja kompenziraju za sljedeće uvjete osvjetljenja: sjajan, fluorescentan, halogen, sunčan, oblačan, noćni.

### <span id="page-23-0"></span>**Kontroliranje fokusa web-kamere (samo odabrani modeli)**

Možete kontrolirati fokus web-kamere odabirom **Start > Svi programi > HP-ova web-kamera > HPova web-kamera > Postavke > Mogućnosti**.

Dostupne su ove mogućnosti fokusa:

- **Normal** (Uobičajeno) Zadana postavka, prikladna za uobičajenu fotografiju. Ovaj se raspon proteže od nekoliko stopa ispred objektiva do beskonačnosti.
- **Macro** (Makro) Postavka snimanja izbliza, za snimanje fotografija i video zapisa s vrlo malog razmaka (samo odabrani modeli).
- **E NAPOMENA:** Bizcard čitač (samo odabrani modeli) funkcionira na makro postavci.

# <span id="page-24-0"></span>**Za više informacija**

Za pojedinosti o korištenju web-kamere odaberite izbornik Pomoć u Pomoći za softver.

# <span id="page-25-0"></span>**6 Rješavanje problema**

Sljedeći odjeljci opisuju nekoliko čestih problema i rješenja.

#### <span id="page-26-0"></span>**Ladica optičkog diska ne otvara se za uklanjanje CD-a ili DVD-a**

- **1.** Umetnite kraj spajalice za papir **(1)** u prilaz za otpuštanje na prednjoj strani ploče pogona.
- **2.** Lagano pritisnite spajalicu dok se ladica diska ne otpusti i potom izvlačite ladicu **(2)** sve dok se ne zaustavi.
- **3.** Izvadite disk **(3)** iz ladice lagano pritišćući srednji dio dok podižete vanjske rubove diska. Držite disk za rubove i izbjegavajte dodirivati ravne površine.
- **E NAPOMENA:** Ako ladica nije sasvim dostupna, pri vađenju diska pažljivo ga nagnite.

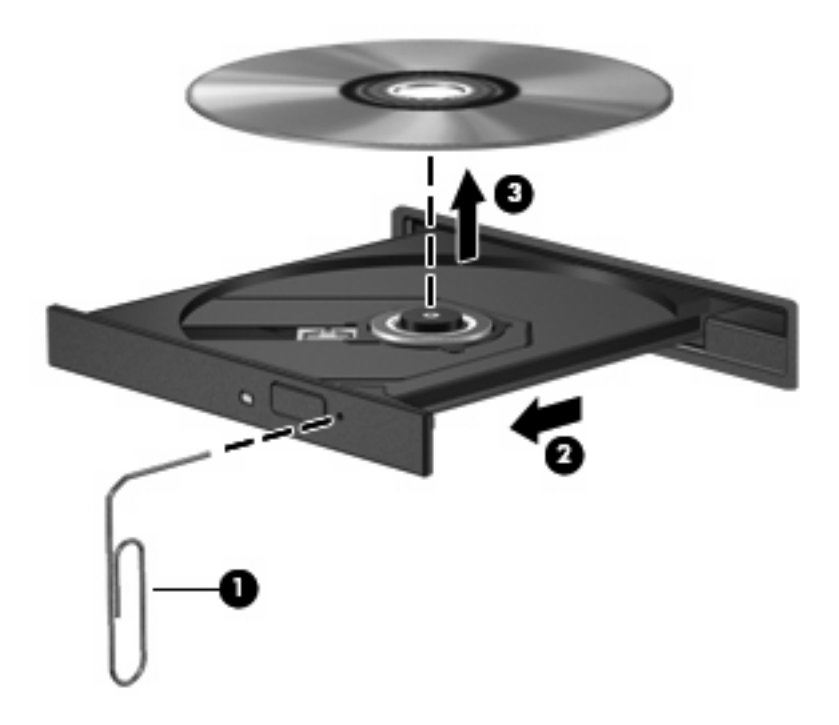

**4.** Zatvorite ladicu za disk i stavite disk u zaštitno kućište.

## <span id="page-27-0"></span>**Računalo ne prepoznaje optički pogon**

Ako računalo ne prepoznaje optički pogon, koristite Upravitelja uređajima za rješavanje problema s uređajem i ažuriranjem, deinstaliranje i vraćanje upravljačkog programa pogona.

Za provjeru svog uređaja i upravljačkih programa u Upravitelju uređajima slijedite ove korake:

- **1.** Uklonite sve diskove iz optičkog pogona.
- **2.** Odaberite **Start > Moje računalo**.
- **3.** Desnom tipkom miša kliknite u prozor i odaberite karticu **Svojstva > Hardver** te kliknite **Upravitelj uređaja**.
- **4.** U prozoru Upravitelja uređaja kliknite znak plusa (+) pored **Pogoni diska** ili **DVD/CD-ROM pogoni**, osim ako već nije prikazan znak minusa (-). Potražite popis optičkih pogona.
- **5.** Desnom tipkom miša pritisnite optički uređaj kako biste izvršili sljedeće zadatke:
	- Ažurirajte upravljački program.
	- Deinstalirajte uređaj.
	- Skenirajte promjene hardvera. Windows® XP pretražuje vaš sustav i traži instalirani hardver te instalira sve potrebne upravljačke programe.
	- Kliknite **Svojstva** da biste vidjeli radi li uređaj ispravno:
		- Kliknite **Rješavanje problema** da biste riješili probleme.
		- Kliknite karticu **Upravljački program** da biste ažurirali, deinstalirali ili onemogućili upravljačke programe za ovaj uređaj.

## <span id="page-28-0"></span>**Potreban je novi upravljački program**

#### **Dobivanje Microsoft upravljačkih programa za uređaje**

Vaše je računalo podešeno da automatski provjerava i instalira Microsoft upravljačke programe za uređaje kad s računalom povežete nove uređaje.

#### **Dobivanje HP upravljačkih programa za uređaje**

Slijedite neki od sljedećih postupaka za dobivanje HP upravljačkih programa za uređaje.

Za korištenje HP Update (HP ažuriranje):

- **1.** Odaberite **Start > Svi programi > HP > HP Update** (HP ažuriranje).
- **2.** Na HP zaslonu za dobrodošlicu pritisnite **Postavke** i odaberite vrijeme kad bi uslužni program trebao provjeriti softverska ažuriranja na Internetu.
- **3.** Kliknite **Dalje** da biste odmah provjerili ažuriranja za HP softver.

Da biste koristili web stranicu tvrtke HP:

- **1.** Otvorite preglednik Interneta i posjetite <http://www.hp.com/support>.
- **2.** Odaberite zemlju ili regiju.
- **3.** Kliknite mogućnost za preuzimanje softvera i upravljačkih programa, a zatim upišite broj modela svojeg računala u okvir za pretraživanje.
- **4.** Pritisnite enter i slijedite upute na zaslonu.

### <span id="page-29-0"></span>**Disk se ne reproducira**

- Spremite svoj rad i zatvorite sve otvorene programe prije reprodukcije CD-a ili DVD-a.
- Isključite se s Interneta prije reprodukcije CD-a ili DVD-a.
- Provjerite jeste li pravilno umetnuli disk.
- Provjerite je li disk čist. Ako je potrebno, očistite disk filtriranom vodom i krpom bez dlačica. Brišite od središta diska prema vanjskim rubovima.
- Provjerite ima li na disku ogrebotina. Ako pronađete ogrebotine, popravite disk s kompletom za popravak optičkih diskova koji možete kupiti u mnogim trgovinama elektroničkom opremom.
- **Prije reprodukcije diska onemogućite stanje mirovanja.**

Nemojte pokretati stanje hibernacije ili čekanja dok reproducirate disk. U protivnom možda ćete vidjeti poruku upozorenja koja vas pita želite li nastaviti. Ako se ova poruka prikaže, kliknite **Ne**. Nakon što kliknete Ne, računalo se može ponašati na jedan od sljedećih načina:

◦ Reprodukcija se može nastaviti.

– ili –

- Prozor reprodukcije u programu za multimedije može se zatvoriti. Za povratak na reprodukciju diska, pritisnite gumb **Reprodukcija** kako bi se disk ponovno pokrenuo. U nekim slučajevima, morat ćete zatvoriti program i ponovno ga pokrenuti.
- Povećajte resurse sustava isključivanjem vanjskih uređaja spojenih na računalo.

## <span id="page-30-0"></span>**Disk se ne reproducira automatski**

- **1.** Select **Start > My Computer**.
- **2.** Right-click the device (such as CD-ROM drive), and then click **Properties**.
- **3.** Click the **AutoPlay** tab, and then select one of the available actions.
- **4.** Click **OK**.
- **NAPOMENA:** For more information about AutoPlay, refer to Help and Support.

## <span id="page-31-0"></span>**DVD film nije vidljiv na vanjskom zaslonu**

- **1.** Ako su i zaslon računala i vanjski zaslon uključeni, pritisnite fn+f4 jednom ili više puta za promjenu među dvama zaslonima.
- **2.** Konfigurirajte postavke monitora kako bi vanjski zaslon bio primarni:
	- **a.** Desnom tipkom pritisnite prazni prostor na radnoj površini računala i odaberite **Personaliziraj > Postavke**.
	- **b.** Odredite primarni prikaz i sekundarni prikaz.
	- **NAPOMENA:** Kada koristite oba prikaza, DVD slika neće se pojaviti ni na jednom prikazu određenom kao sekundarni.

Za dohvat informacija o pitanjima o multimedijima koja nisu obuhvaćena ovim vodičem odaberite **Start > Pomoć i podrška**.

#### <span id="page-32-0"></span>**Postupak snimanja diska se ne pokreće ili se zaustavlja prije dovršetka**

- Provjerite jesu li svi ostali programi zatvoreni.
- Isključite stanje mirovanja i hibernacije.
- Provjerite koristite li pravu vrstu diska za svoj pogon. Pogledajte korisničke priručnike za više informacija o vrstama diskova.
- **•** Provjerite jeste li pravilno umetnuli disk.
- Odaberite manju brzinu snimanja i pokušajte ponovno.
- Ako kopirate disk, spremite informacije na izvornom disku na tvrdi disk prije nego što pokušate snimiti sadržaj na novi disk i zatim snimajte s tvrdog diska.
- Ponovno instalirajte upravljački program uređaja za snimanje lociranog u kategoriji DVD/CD-ROM pogona u Upravitelju uređajima.

# <span id="page-33-0"></span>**Kazalo**

#### **A**

audio funkcije, provjera [11](#page-16-0) audio uređaji, spajanje vanjskih [10](#page-15-0) audio značajke [9](#page-14-0)

#### **G**

glasnoća, podešavanje [4](#page-9-0) gumb, utišavanje glasnoće [4](#page-9-0) gumb za utišavanje [4](#page-9-0) gumb za utišavanje glasnoće [4](#page-9-0)

#### **M**

male slušalice [3](#page-8-0) mikrofon, unutarnji [2](#page-7-0) monitor, povezivanje [13](#page-18-0) multimedijske komponente, prepoznavanje [2](#page-7-0) multimedijski softver [6,](#page-11-0) [7](#page-12-0) multimedijski softver, instalacija [8](#page-13-0)

#### **P**

preference web-kamere, podešavanje [17](#page-22-0) priključak za vanjski monitor [13](#page-18-0) priključci, vanjski monitor [13](#page-18-0) problemi, rješavanje [20](#page-25-0) projektor, povezivanje [13](#page-18-0) provjera audio funkcija [11](#page-16-0)

#### **R**

rješavanje problema ladica optičkog diska [21](#page-26-0) prepoznavanje optičkog pogona [22](#page-27-0) reproduciranje diska [24](#page-29-0), [25](#page-30-0) reprodukcija DVD filma [26](#page-31-0) snimanje diska [27](#page-32-0) upravljački programi uređaja [23](#page-28-0)

#### **S**

savjeti, web-kamera [16](#page-21-0) savjeti za web-kameru [16](#page-21-0) slušalice [3](#page-8-0)

#### **U**

unutarnji mikrofon, prepoznavanje [2](#page-7-0) upravljački programi uređaja deinstaliranje, ponovno instaliranje [23](#page-28-0) HP uređaji [23](#page-28-0) Microsoft uređaji [23](#page-28-0) utičnica za audio izlaz (slušalice), prepoznavanje [3](#page-8-0) utičnica za audio ulaz (mikrofon), prepoznavanje [3](#page-8-0) utičnica za mikrofon (audio ulaz) [3](#page-8-0) utičnica za slušalice (audio izlaz) [3](#page-8-0) utičnica za S-Video izlaz [14](#page-19-0) utičnice audio izlaz (slušalice) [3](#page-8-0) audio ulaz (mikrofon) [3](#page-8-0) utičnica za S-Video izlaz [14](#page-19-0)

#### **V**

vanjski audio uređaji, spajanje [10](#page-15-0) video, korištenje [12](#page-17-0)

#### **W**

web-kamera [2](#page-7-0) web-kamera, korištenje [15](#page-20-0) web-kamera, prepoznavanje [2](#page-7-0)

#### **Z**

zvučnici [2](#page-7-0)

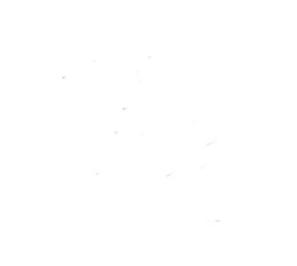